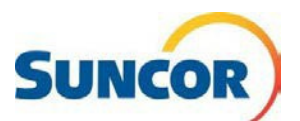

# **Libre-service : Mettre à jour votre mot de passe**

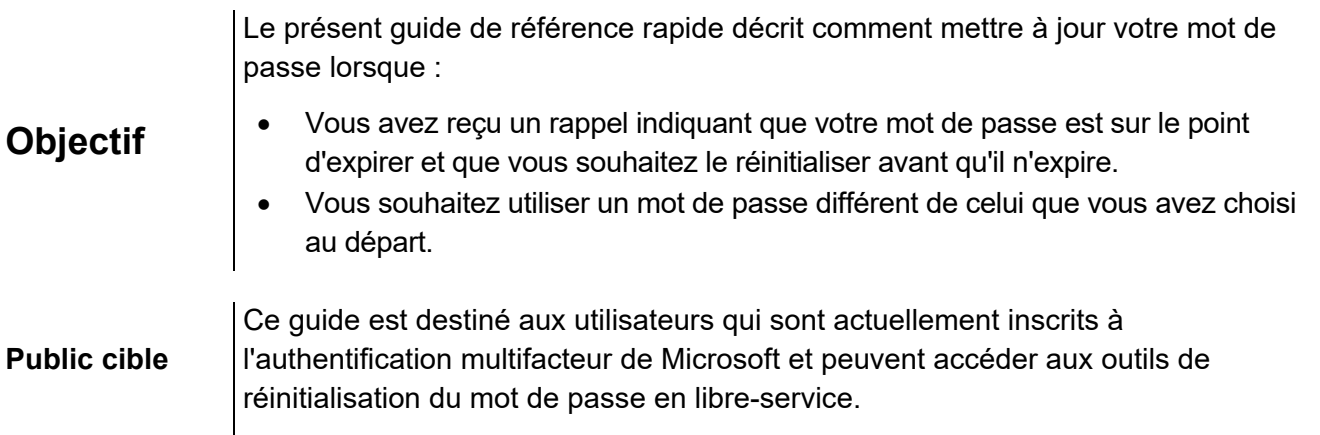

## **Étapes à suivre**

### **Connexion**

**Remarque :** Si vous avez oublié votre mot de passe, rendez-vous plutôt à la section [Réinitialiser](https://aka.ms/sspr)  [votre mot de passe oublié.](https://aka.ms/sspr) 

Vous pouvez copier/coller l'un des liens suivants ou cliquez dessus pour vous rendre dans votre [portail des services TI](https://suncor.service-now.com/sp?sysparm_stack=no) ou à la page [Gestion des mots de passe et des comptes de Suncor.](https://www.suncor.com/en-ca/account-and-password-management) Cliquez sur l'une des vignettes Liens rapides (comme illustré ci-dessous). Si vous devez vous connecter, effectuez les étapes 2 à 4 comme indiqué.

- partout : 1. Rendez-vous à la page **Informations de sécurité** pour pouvoir vous déconnecter de [Mes connexions](https://aka.ms/setupsecurityinfo)  puis rendez-vous à l'étape 5 ou, [Modifier le mot de passe](https://account.activedirectory.windowsazure.com/ChangePassword.aspx)  puis rendez-vous à l'étape 8
- 2. Entrez votre compte et cliquez sur **Suivant**.
- 3. Entrez votre mot de passe et cliquez sur **Se connecter**.

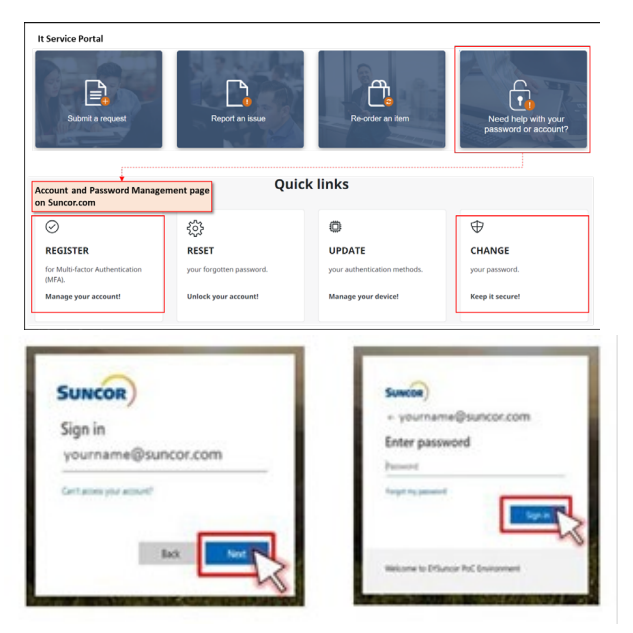

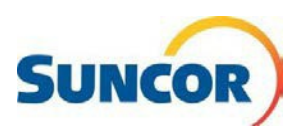

4. Entrez le numéro qui s'affiche sur votre ordinateur dans l'application Authenticator, et appuyez sur Oui.

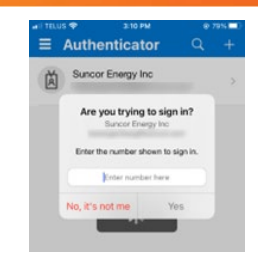

## Accéder à la section de gestion des mots de passe

- 5. Au bas du volet Informations de sécurité, cliquez sur Se déconnecter de partout.
- 6. A gauche du volet **Informations de sécurité**, cliquez sur l'onglet Vue d'ensemble.

Le volet Vue d'ensemble s'ouvre et affiche votre compte et les vignettes d'informations cliquables.

7. Trouvez la vignette Mot de passe et cliquez sur **CHANGER LE MOT DE PASSE.** 

La boîte de dialoque Changer le mot de passe s'ouvre.

- 8. Entrez votre ancien mot de passe.
- 9. Saisissez et confirmez votre nouveau mot de passe en respectant les règles suivantes :

#### **Password Rules:**

- Be a minimum of 8 characters in length and a maximum of 14 characters in length
- · Must contain at least one uppercase letter
- Must contain at least one lower case letter
- Must contain at least one number
- May contain at least one symbol (!@#\$%^&\*()\_|~`{}[]:";'<>?,./) but not a space
- Must not contain a simple sequence or pattern of characters or numbers (e.g. abcde, 12345, qwerty, aaaaa)
- Must not contain the user name or account name to which they apply
- Must not contain proper words or dictionary words of over 4 characters in length
- Must not contain reserved words (e.g. Suncor, Petro, Sunoco, Firebag)

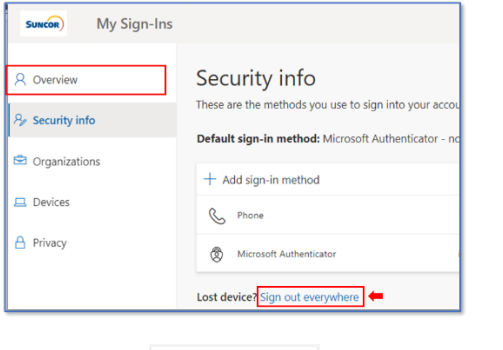

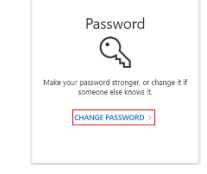

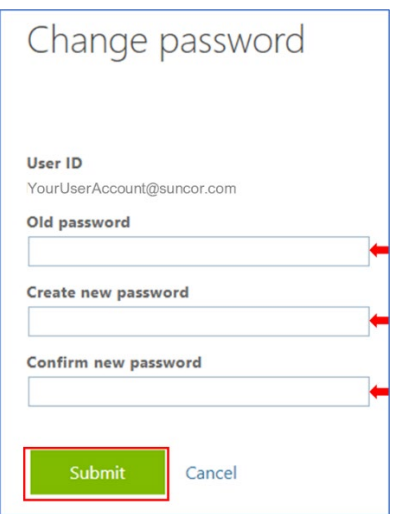

10. Cliquez sur Soumettre.

Vous pouvez maintenant ouvrir une session dans votre compte avec votre nouveau mot de passe.

N'oubliez pas : Tous les endroits/applications où vous vous connectez avec votre compte Suncor nécessitent le nouveau mot de passe. Si vous avez stocké des instances de votre mot de passe (non recommandé), enregistrez-les à nouveau lorsque vous y êtes invité.